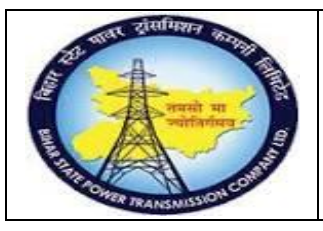

**User Manual Process Name:Transfer posting Process Number: 09**

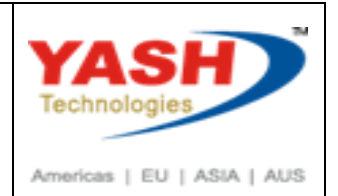

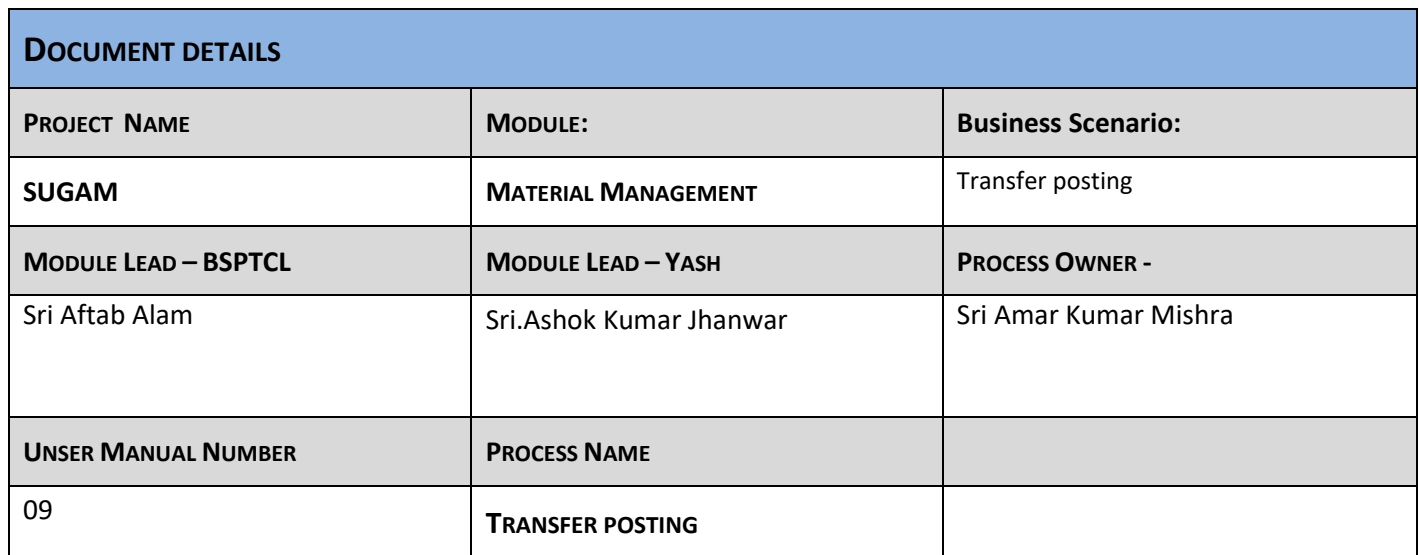

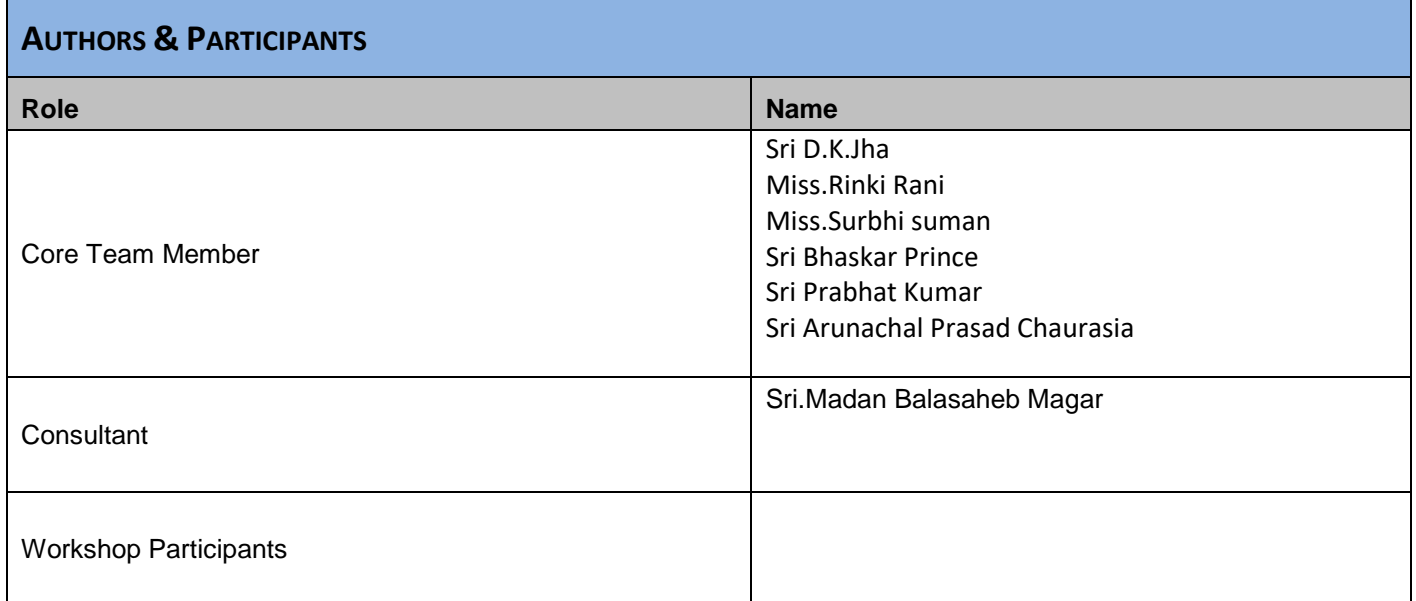

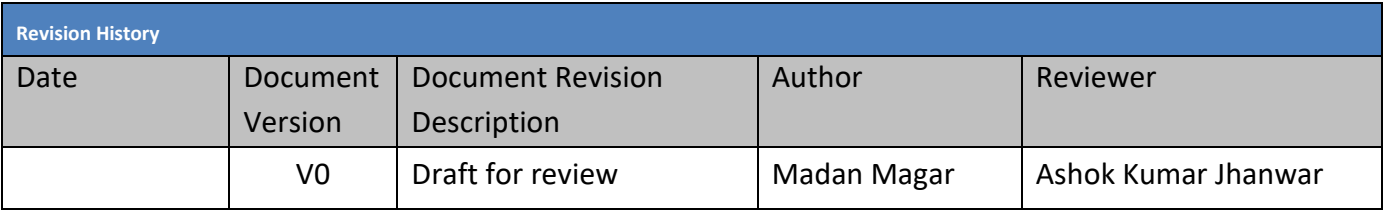

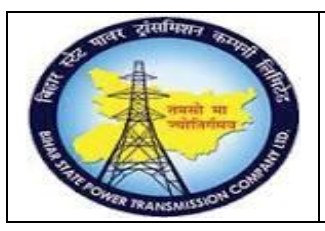

## **User Manual Process Name:Transfer posting Process Number: 09**

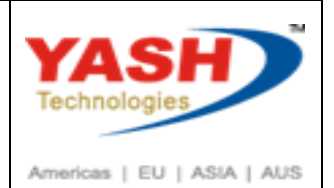

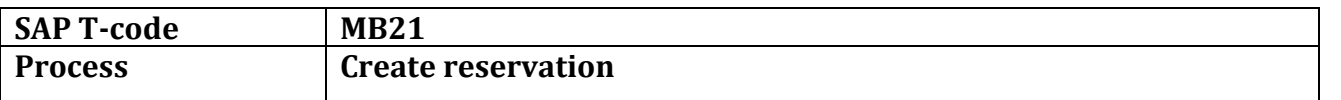

### GSS want any material from Circle/Central store then first he create reservation

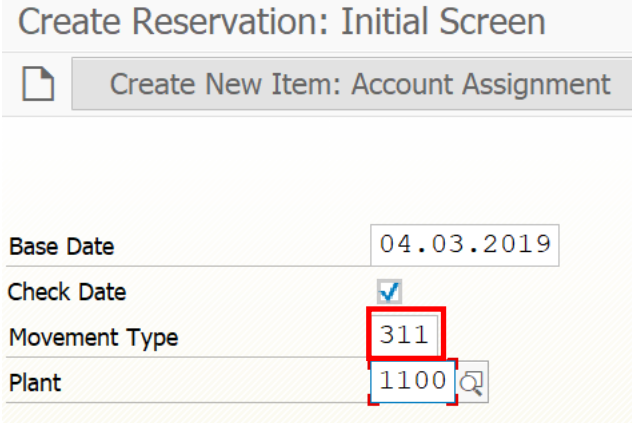

Enter Recipient, Receiving store(GSS

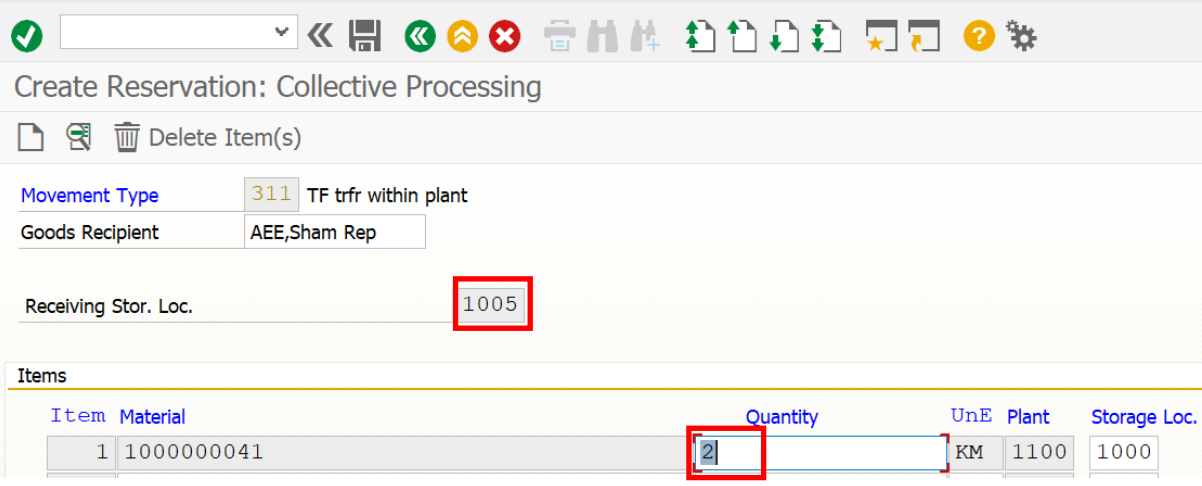

Document 0000000183 posted

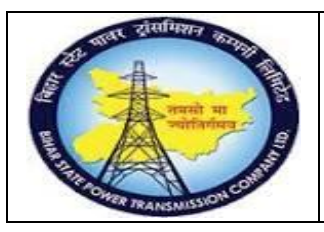

## **User Manual Process Name:Transfer posting Process Number: 09**

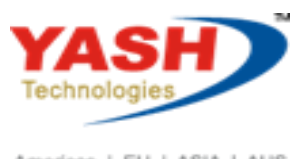

Americas | EU | ASIA | AUS

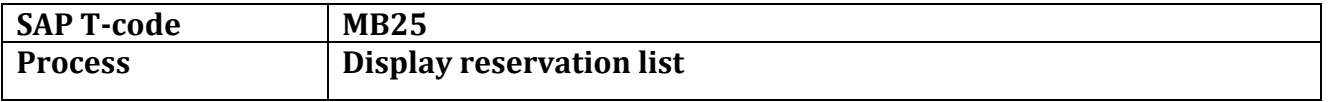

### Enter plant for which we want to see list of reservation

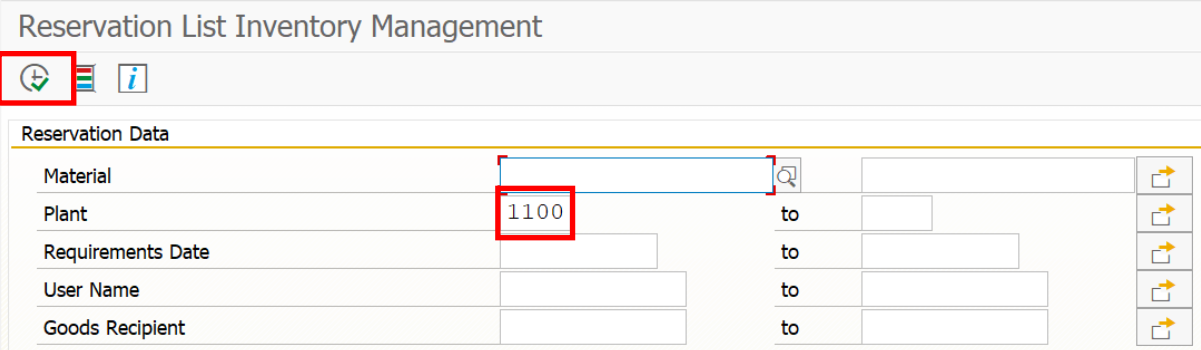

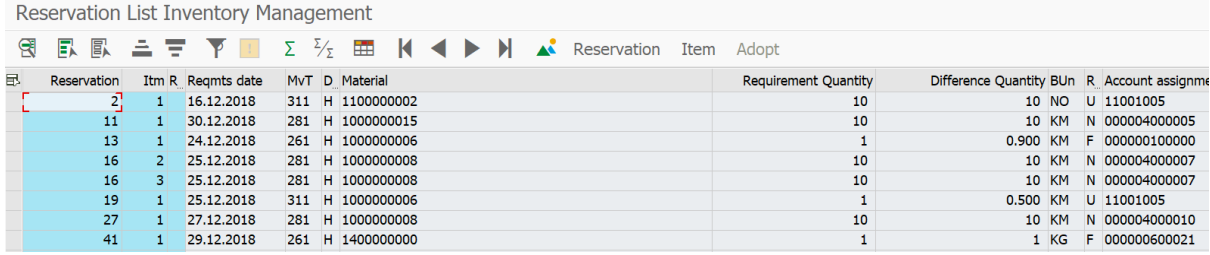

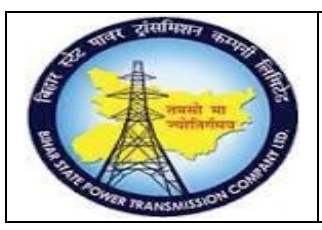

**User Manual Process Name:Transfer posting Process Number: 09**

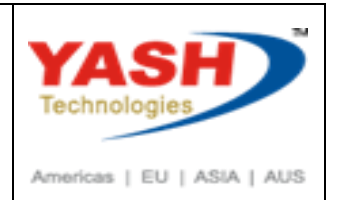

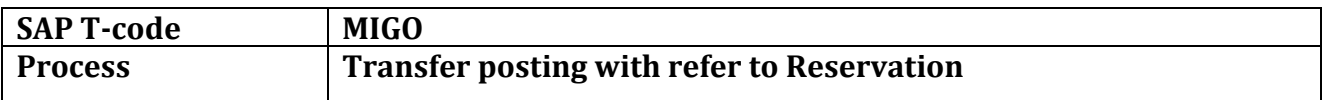

In circle/Central store if you want to transfer material to GSS with refer to Reservation which is already created by GSS then Select Transfer posting option, Reservation & enter reservation number.

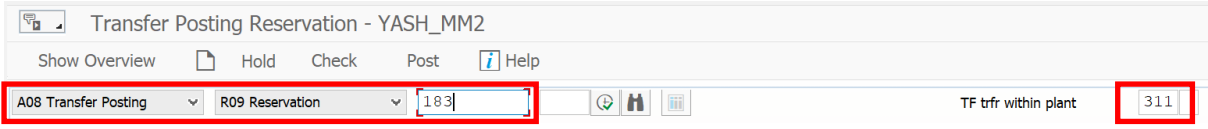

#### Press Enter

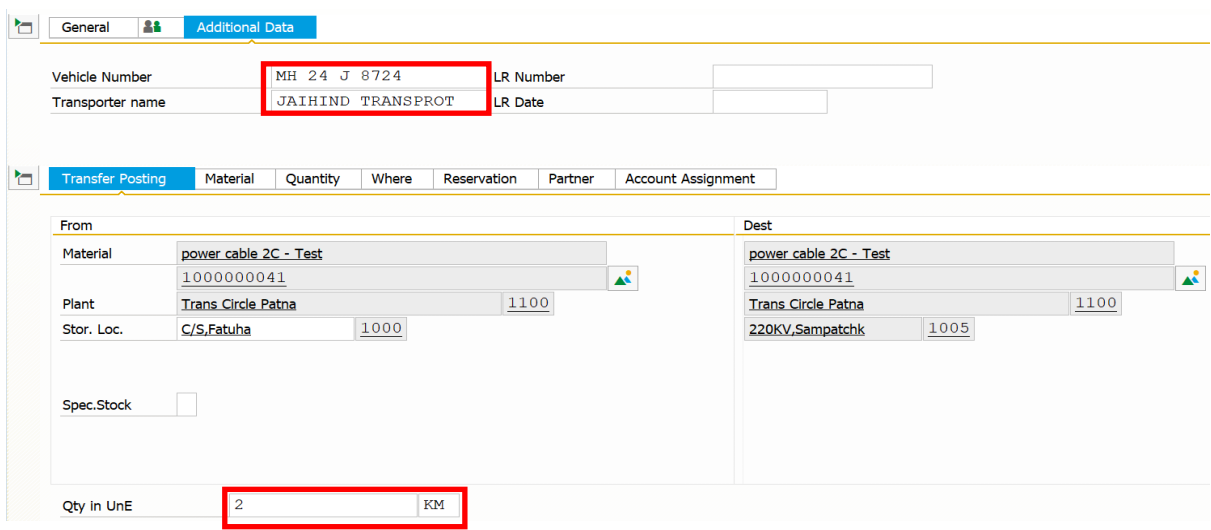

### Select ok check box

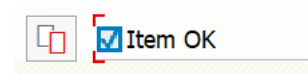

EXPTCL\_MM\_ Page 4

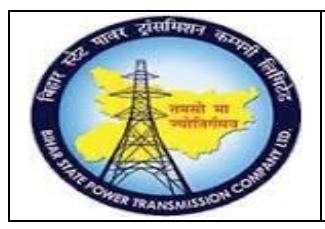

**User Manual Process Name:Transfer posting Process Number: 09**

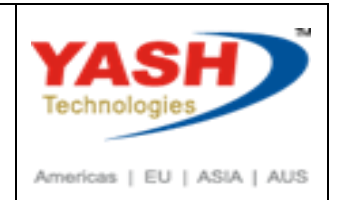

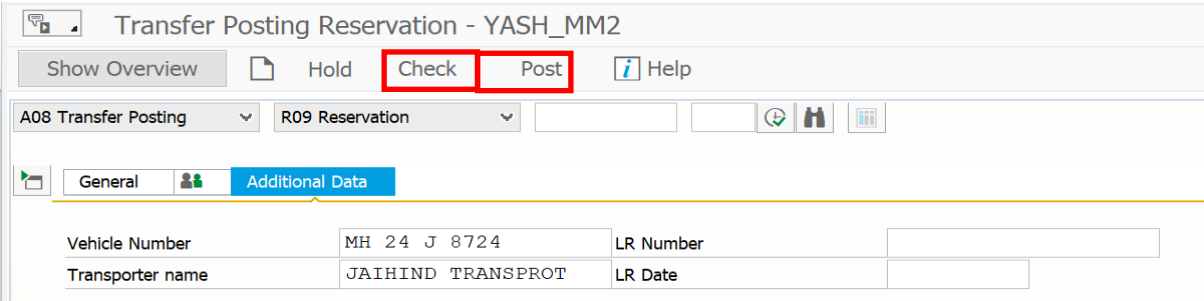

When we click on post then following Material document Create

Material document 4900000338 posted

EXPTCL\_MM\_ Page 5

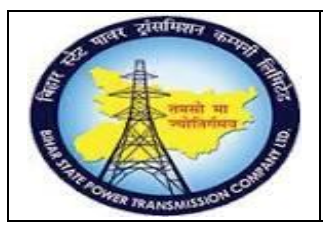

## **User Manual Process Name:Transfer posting Process Number: 09**

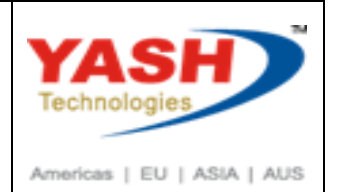

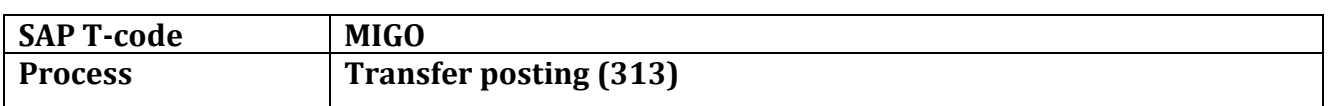

If we want to transfer Extra material from GSS to to Circle/Central Store

Then crate transfer posting with movement type: 313(Devaluation note)

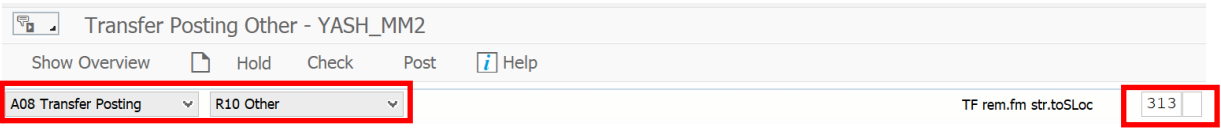

Enter Quantity which we want to transfer circle/Central store store

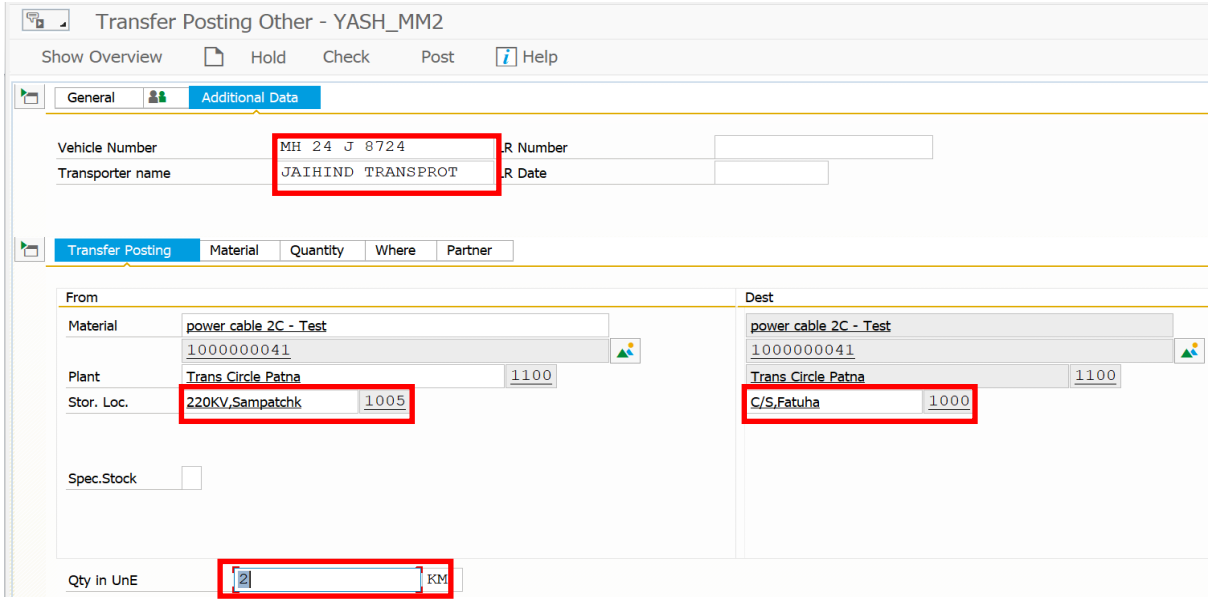

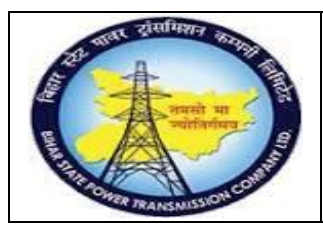

**User Manual Process Name:Transfer posting Process Number: 09**

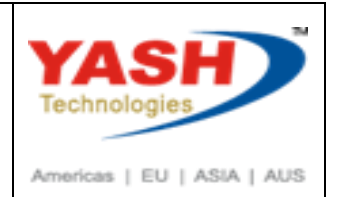

### Click on Check and Post document

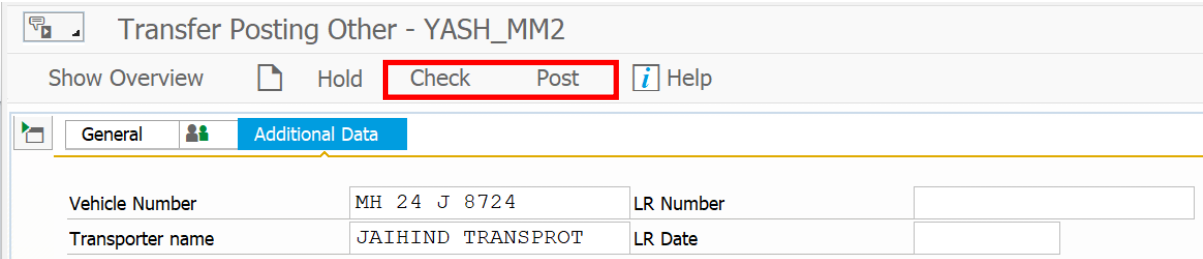

### Following material document create

Material document 4900000339 posted

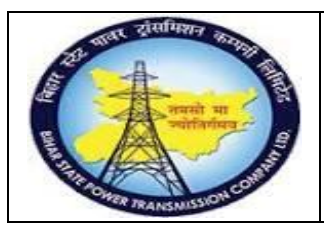

## **User Manual Process Name:Transfer posting Process Number: 09**

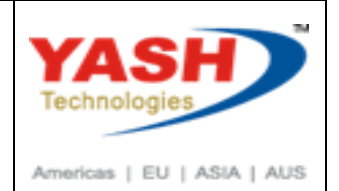

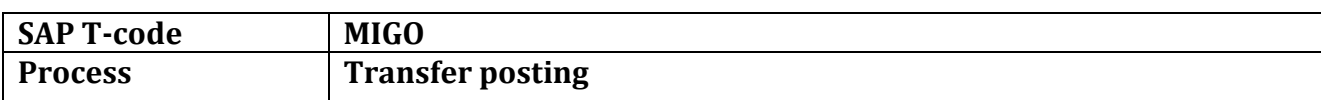

### Receiving Material in Store

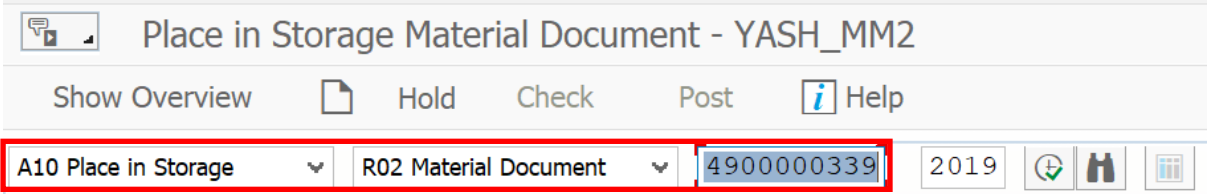

### Enter Vehicle number, Transporter name if any

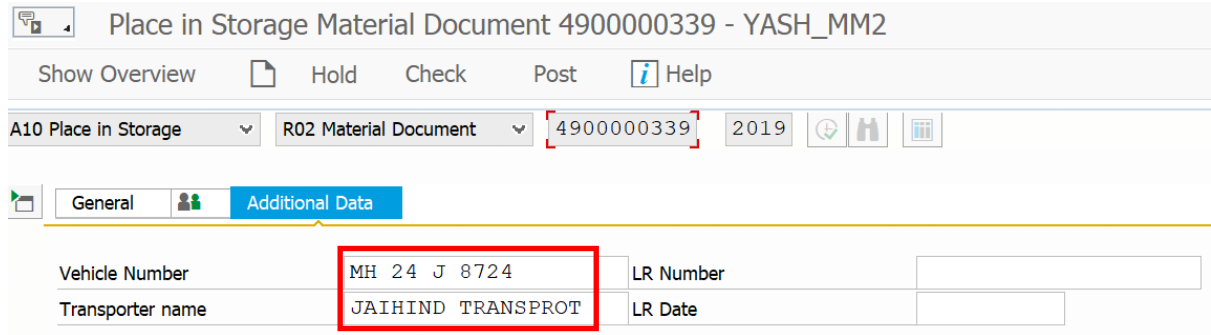

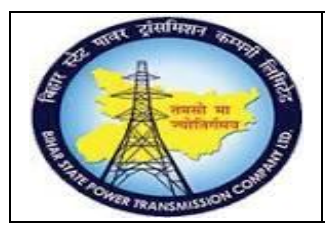

**User Manual Process Name:Transfer posting Process Number: 09**

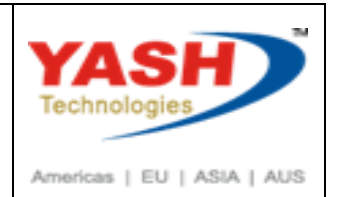

### Click on Check then post

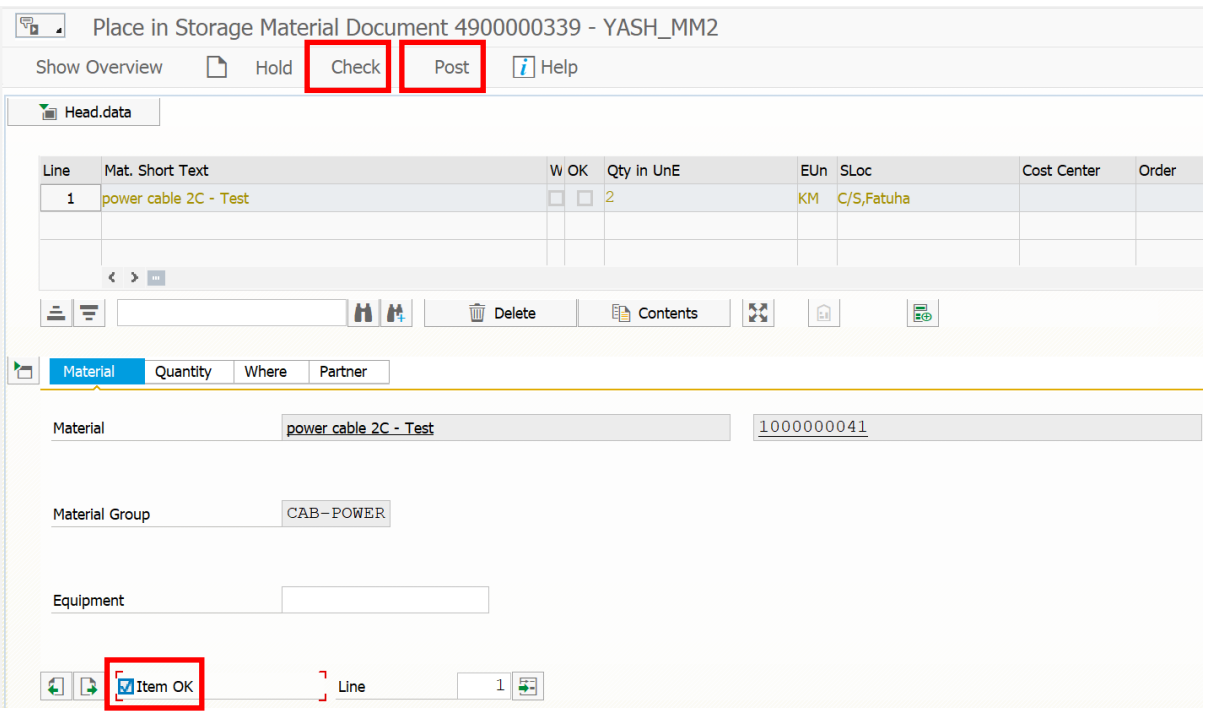

When post then following Material document create

Material document 4900000340 posted

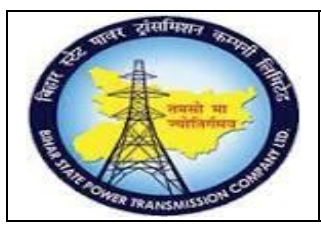

## **User Manual Process Name:Transfer posting Process Number: 09**

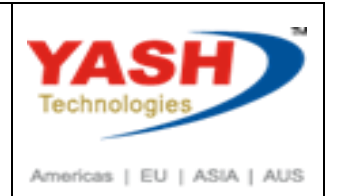

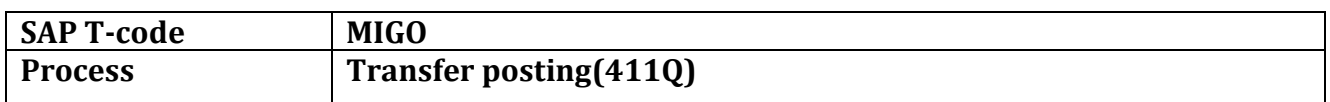

If we want to transfer Project extra material into Circle/Central store then first we need to un tag project of particular material

### First check stock(MB52) here we find Material with Project tag

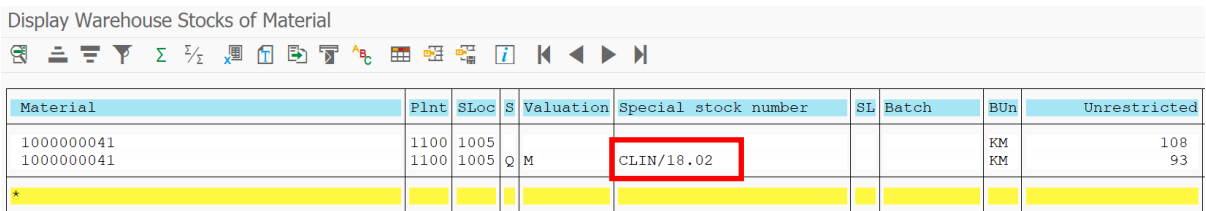

#### Select Transfer posting with movement type 411Q

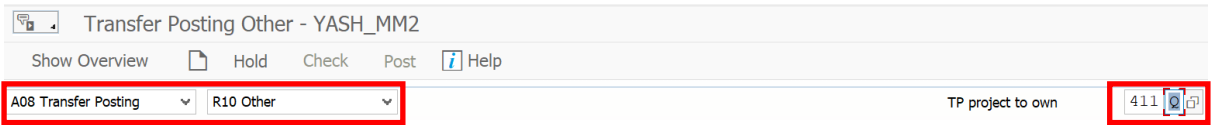

### Enter same storage location in From and to Location

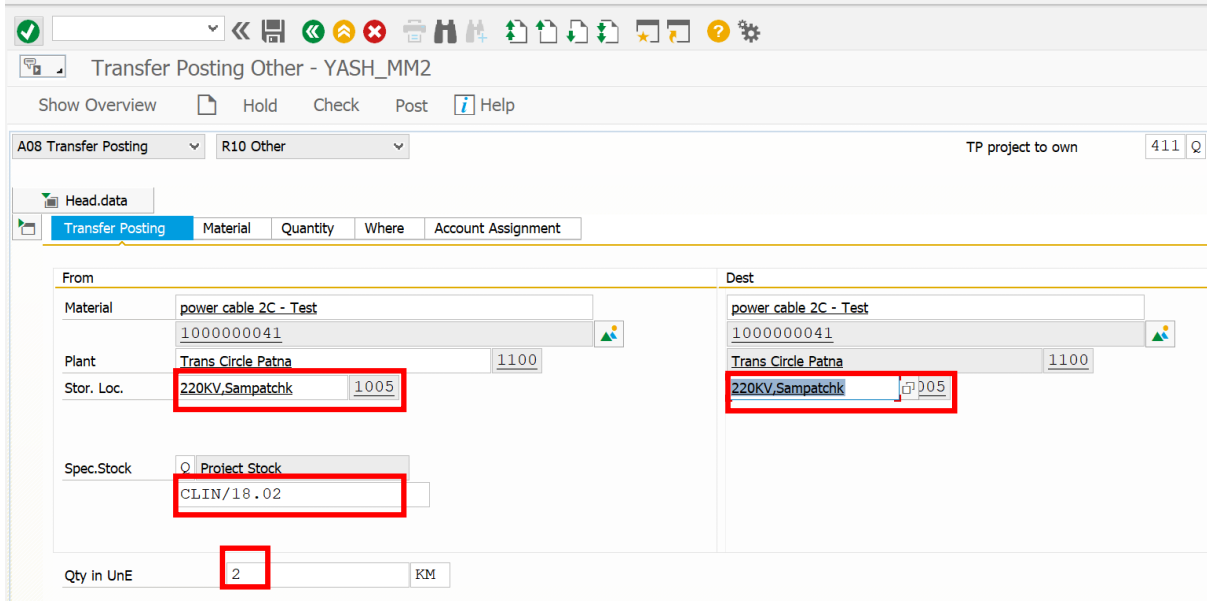

BSPTCL\_MM\_ Page 10

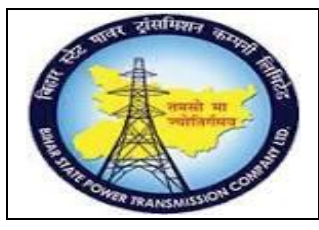

## **User Manual Process Name:Transfer posting Process Number: 09**

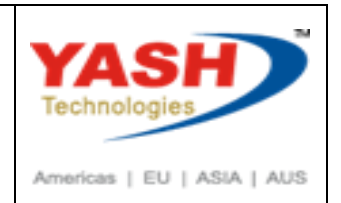

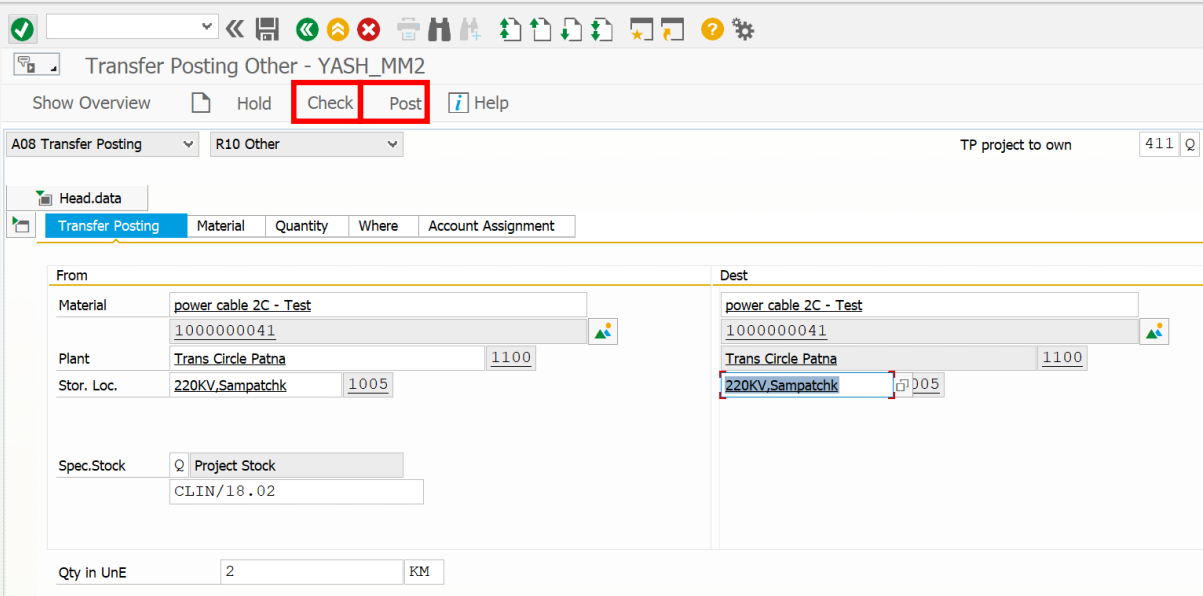

When we click on post then following material document create

Material document 4900000341 posted

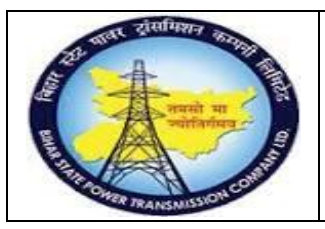

## **User Manual Process Name:Transfer posting Process Number: 09**

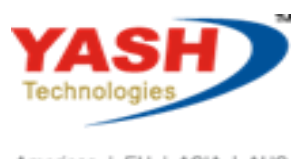

Americas | EU | ASIA | AUS

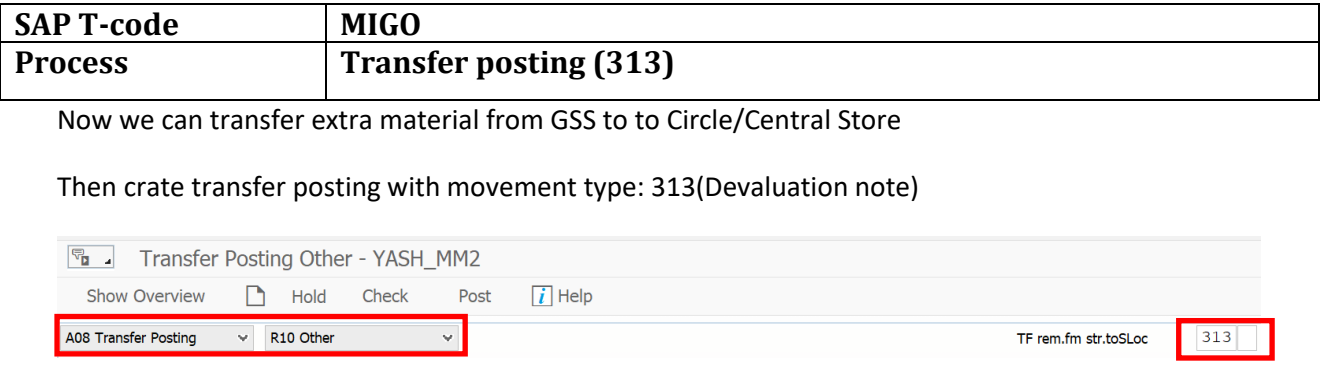

### Enter Quantity which we want to transfer circle/Central store store

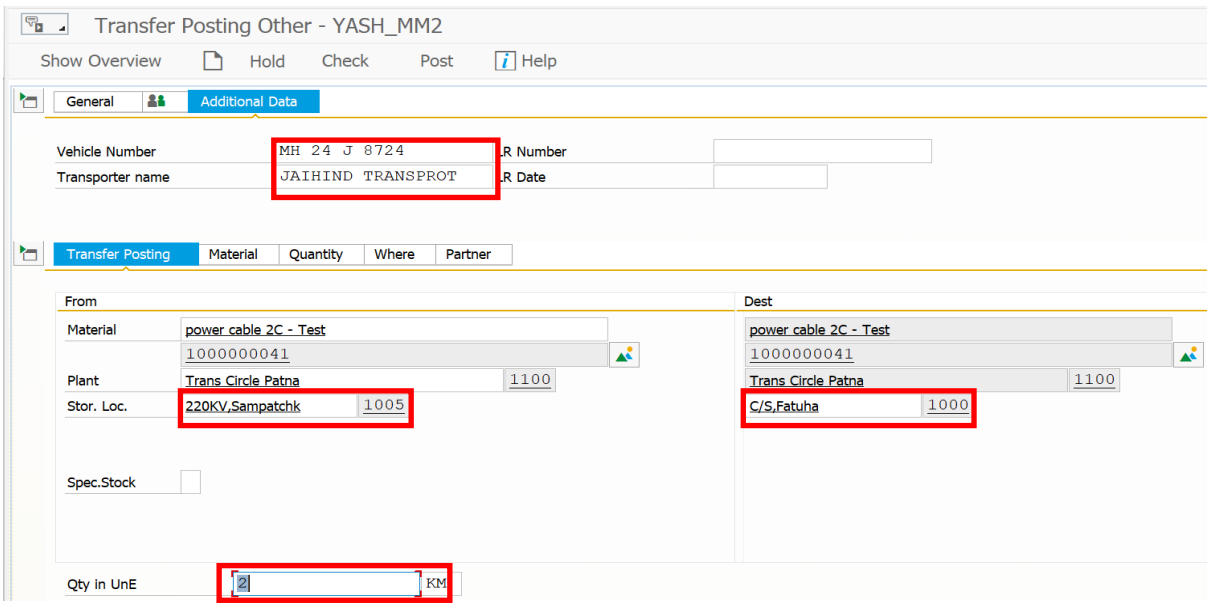

Click on Check and Post document

EXPTCL\_MM\_ Page 12

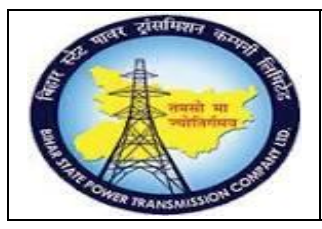

**User Manual Process Name:Transfer posting Process Number: 09**

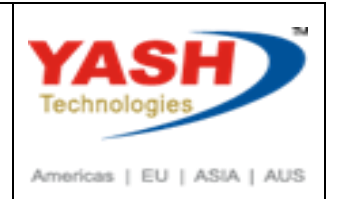

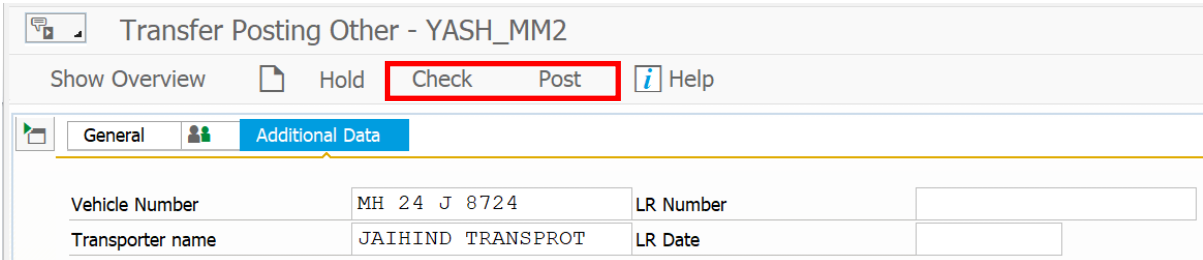

Following material document create

Material document 4900000339 posted

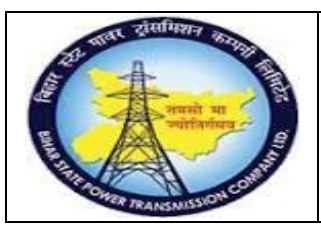

### **User Manual Process Name:Transfer posting Process Number: 09**

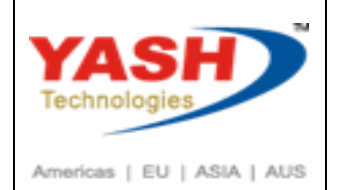

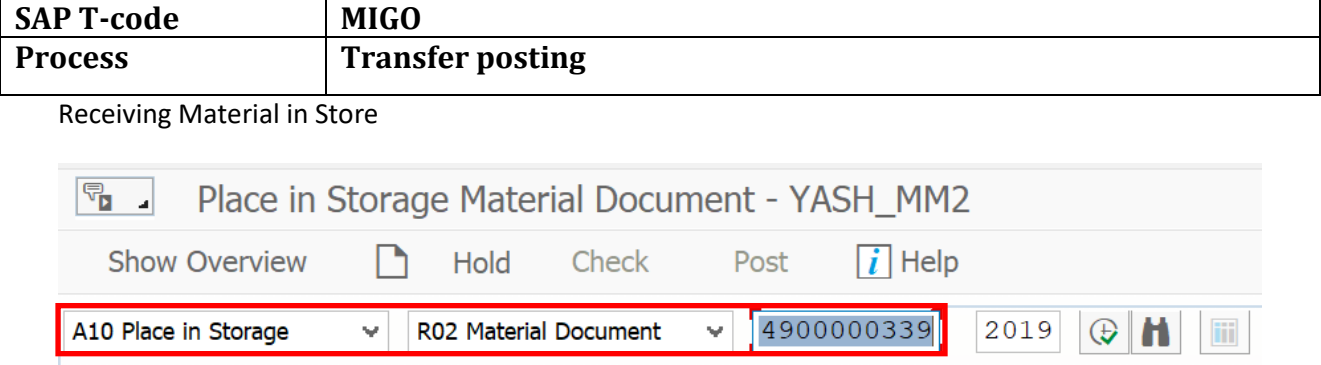

### Enter Vehicle number, Transporter name if any

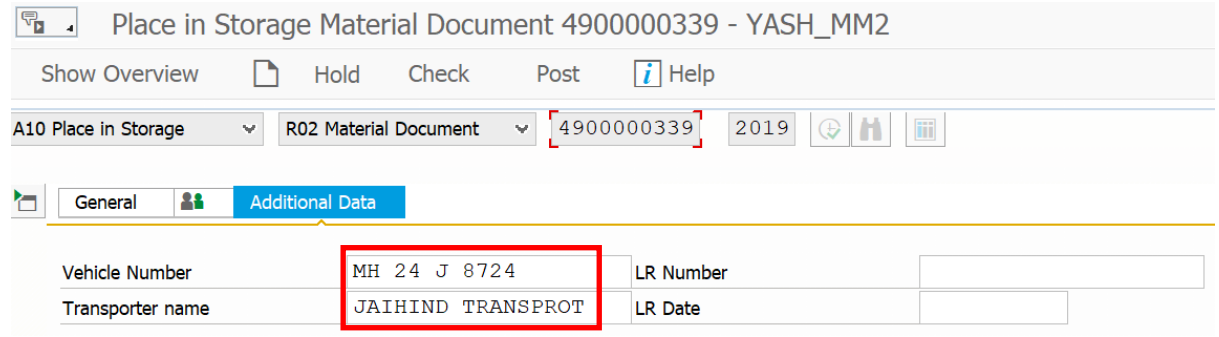

Click on Check then post

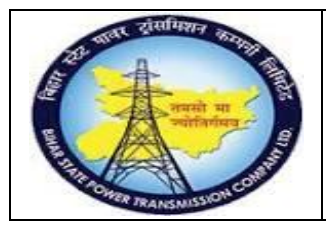

**User Manual Process Name:Transfer posting Process Number: 09**

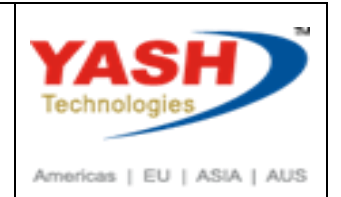

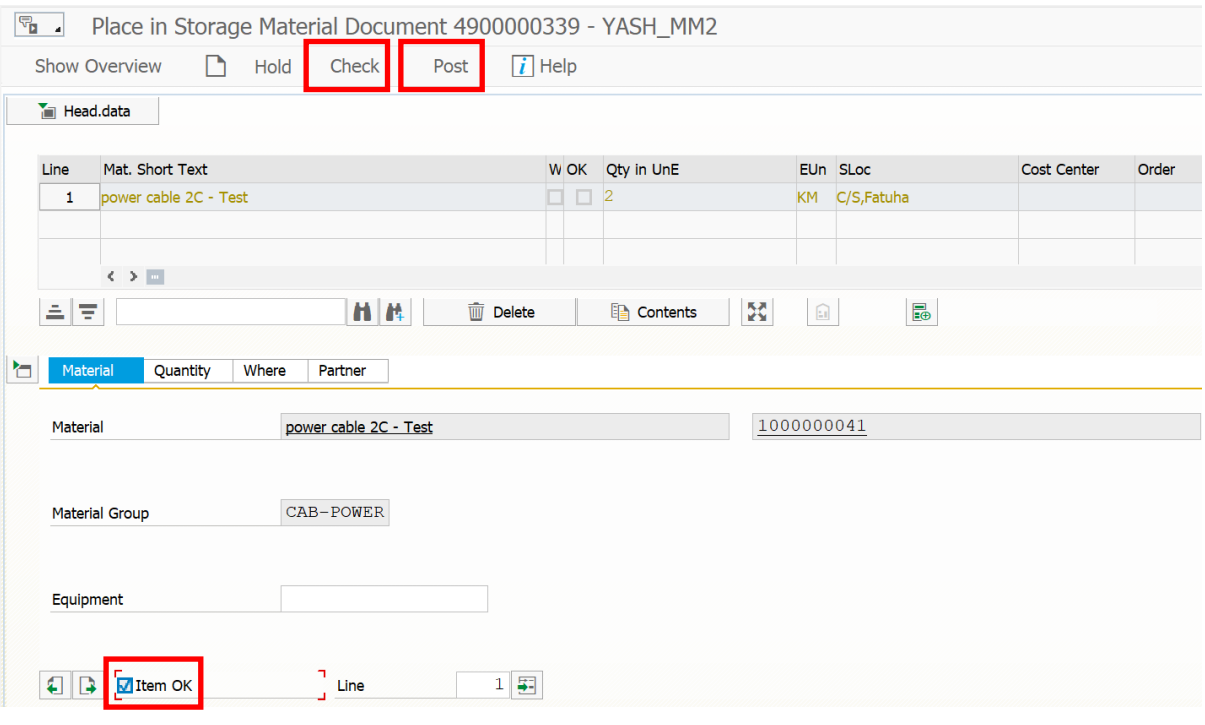

When post then following Material document create

Material document 4900000340 posted